# NEC **UCB TELEPHONE QUICK REFERENCE VIA CONSOLE**

## **DIAL OUT**

- $\triangleright$  See  $\boxed{77}$  Destination
- $\triangleright$  Beside destination, enter in the persons phone number or extension number (Or type in person's name if they have been added to your phonebook)
- $\triangleright$  Press enter to make call

#### **INTERCOM CALLS**

- $\triangleright$  Go to the  $\sqrt{5}$  Presence Screen
- $\triangleright$  Click on Employee's name you would like to call

## **PARK A CALL ON A BUSY EXTENSION**

*With an Active call…*

- $\triangleright$  switch to  $\sqrt{5}$  Presence Screen
- $\triangleright$  Right click on the person's Presence Button
- > Choose "Park for <person's Name>"

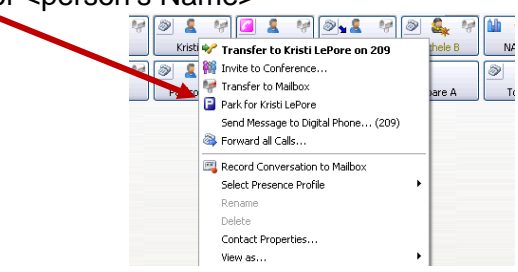

*Note*: When the busy extension disconnects from their current call, their phone will start to ring with the parked call.

## **TRANSFER A CALL**

*With an Active call…*

- $\triangleright$  Switch to  $\sqrt{5}$  Presence Screen
- $\triangleright$  Right click on the person's Presence Icon
- Choose "Transfer to <Person's Name>"

*Note:* Click transfer to Mailbox to send a caller directly to voicemail

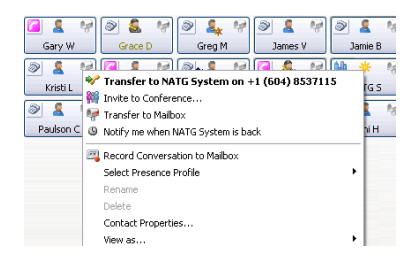

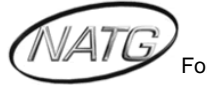

**North American Telecommunications Group** For Service: 604-856-9155 / service@natgtelecom.com

## **REDIAL/CALLER ID CALL BACK**

- $\triangleright$  Go into **C** Call History screen
- $\triangleright$  Double click on the number you would like to call

## **ADD A NEW PHONEBOOK ENTRY**

- $\triangleright$  Click  $\blacksquare$  (Open Phonebook)
- $\triangleright$  Click on the  $\div$  (next to found contacts on the left hand side of the dialog box)
- > Click on "Add a new Personal Contact"
- $\triangleright$  Fill out appropriate information in the New Personal Contact Dialog Box
- $\triangleright$  Click OK
- Click on the **+** (Next to Numbers on the Right hand side of the dialog box)
- $\triangleright$  Click on phone type (ex. Extension, Mobile, home, office, etc...)
- $\triangleright$  Enter in phone number
- $\triangleright$  Press OK

## **CALLING OUT FROM YOUR PHONEBOOK**

- $\triangleright$  Click  $\Box$  (Open Phonebook)
- $\triangleright$  Double click on the person you would like to call

#### **CALL FORWARD**

- $\triangleright$  Go to the  $\sqrt{5}$  Presence Screen
- ▶ Right click on your Presence Profile Icon
- > Click <sup>@</sup> Forward all Calls...
- $\triangleright$  Enter in the phone number or the extension number OR
- $\triangleright$  Click Mailbox for calls to go immediately to your voicemail

*To Cancel:*

- $\triangleright$  Right click on your Presence Profile Icon
- > Click & Cancel Call Forward

#### **RECORDING A PHONE CONVERSATION INTO YOUR VOICEMAIL**

#### *With an active call…*

 $\triangleright$  Click  $\blacksquare$  Record (Record Phone Conversation)

*Note:* Retrieve the recorded conversation the same way as all other voicemail messages OR

 $\triangleright$  You can also play back the conversation through the call history screen

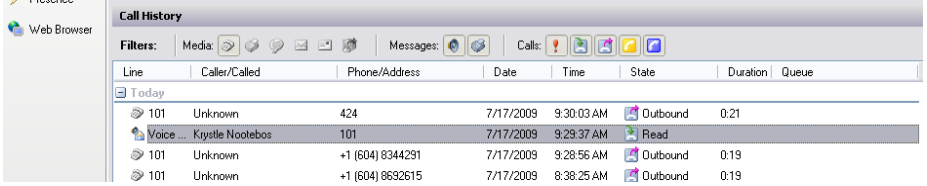

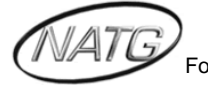